# Auto-Tune for Guitar Settings Manager Version 2.1.0

The Auto-Tune for Guitar Settings Manager is an easy-to-use desktop application for defining, editing and saving global values and presets. The presets can be saved to a disk file or to an ATG device. The global values can only be saved to an ATG device. The Settings Manager runs on Mac (OS 10.9.5 or later) or a PC (Windows 7 or later)

Note that certain parameters may not be used in some versions of ATG software. Please refer to the software documentation of your version of software to find out what parameters are supported by that software.

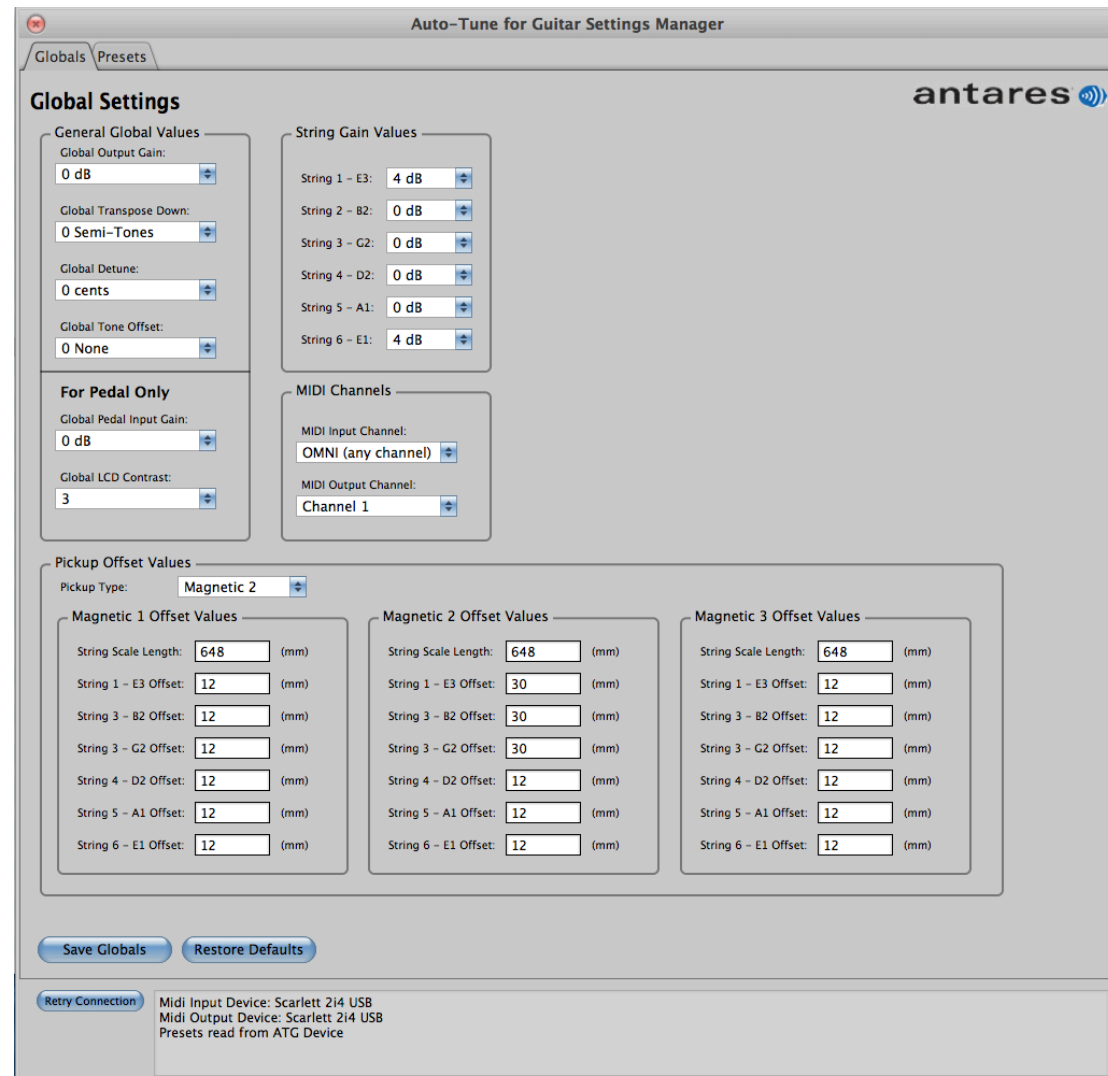

# **The Globals Tab**

A parameter is either a Global or a Control. Globals are parameters that affect the ATG device all of the time. Controls are parameters that are stored and recalled with a preset. The global values can be managed from the Globals tab. From here you can view and edit the global values, and send them to your ATG device. You cannot save them to disk.

When a connection is established with the ATG device, the device's globals are displayed in the dialog. You can edit them as desired. The edited values are sent back to the ATG when you press the 'Save Globals' button.

The Globals used by your ATG application packs are discussed in your pack's manual. Some application packs do not support all the globals. Only one area of clarification is necessary: The parameters in the Pickup Offset Values box are not discussed in the manuals of the guitar Packs. Instead these values are preset in the factory or by your Luthier when he installed the ATG Kit.

## **The Pickup Offset Values area**

You must take care how you use the Pickup Offset Values. If your guitar uses a piezo pickup, you must select "Pickup Type: Piezo". Other wise, select one of the magnetic settings and enter the geometry values of string scale length and string pickup offsets. Once you press "Save Globals" the current settings are written to the guitar. If they are not correct, your guitar will not have the correct tone.

Pickup Type: There are two types of hex pickups that can be processed by ATG: piezo and miniature magnetic. Different processing is required for each type, so you must tell the ATG device what kind of pickup you are using. On the ATG pedal, you can select from one of three collections of Magnetic Offset Values. This allows three different mag pickup equipped guitars to be selected for correct processing. (Allowing three different mag pickups is only important for pedal users.)

Scale Length: The Scale Length is the distance for the string roll-over point to the nut. For example, a typical length is 25.5 (inches)  $*$  25.4 (millimeters/inch) = 648 (millimeters). But that typical is only an example. Use the actual length of your guitar so that you can dial in the correct processing. The Scale Length value must be between 500 and 750.

Pickup Offset: For magnetic pickups, it is necessary for the processing to know the distance from the bridge to the center of the pickup in order to reverse the adverse effects of the pickup. This screen allows you to set the Pickup Offset (the distance from the string roll-over point to the center of the magnetic pickup) for each of the six strings. If you measure in inches, multiply by 25.4. The pickup offset must be between 6 and 32.

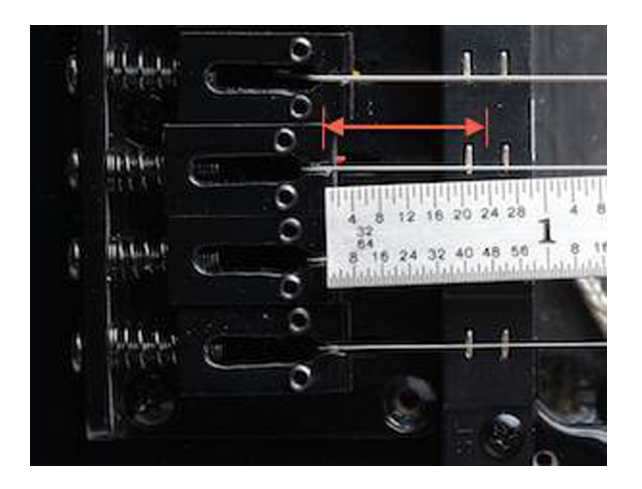

Once the desired global values have been selected and the desired Pickup Offset values have been entered, click the 'Save Globals' button to send the new values to the ATG Device. To restore all global values and offset values on the ATG Device to the default values, click the 'Restore Defaults' button.

# **The Presets Tab**

The Preset page is an intuitive editor for creating and editing presets, reading and writing presets to disk, and reading and writing presets to an ATG device. The ATG Banks area is automatically read from the ATG device, and changes to the ATG Banks area are automatically written to the ATG device. Another option allows a preset to be made active on the ATG device. The Disk File Banks area can be written to or read from a disk file. Finally, data is easy to transfer between the ATG Banks and the Disk File Banks.

Using the disk file features makes it easy to exchange preset data with your friends.

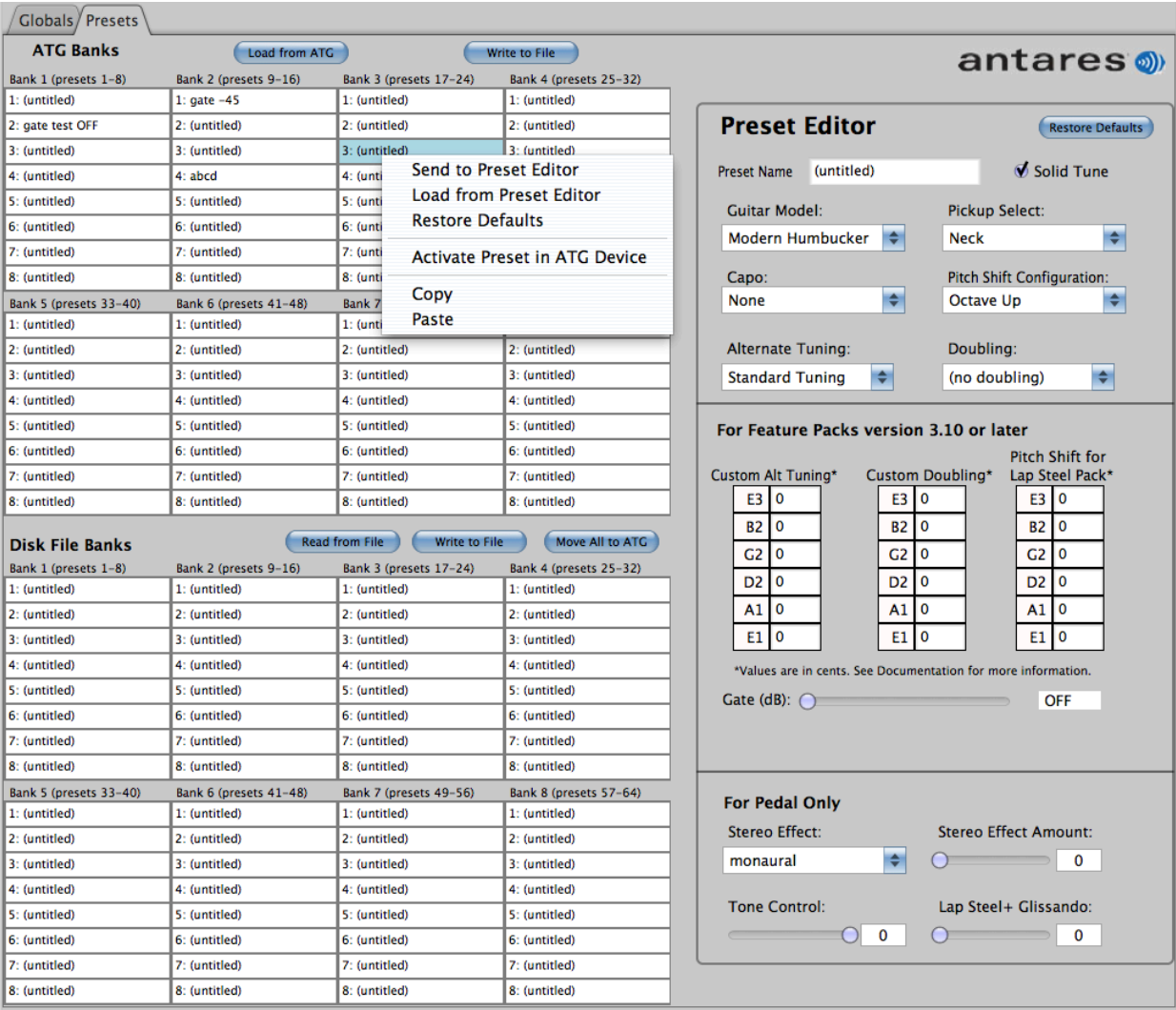

The core functions of the Preset Editor are accessed by pointing to a preset (bank and preset 1-8) and right clicking or double click, in which case you access the menu:

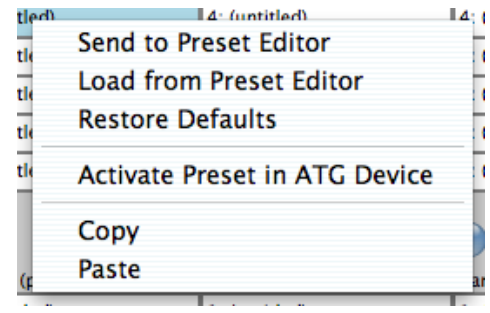

You can also select a preset, select a range of presets, or Command click (or Ctrl click on a PC) random presets, and then right click or double click. The popup option will dynamically allow you to access the applicable functions.

Clicking "Send to Preset Editor" lets you see and edit the preset data, however to save the edits, you must point to a preset table entry and use "Load from Preset Editor".

When "Load from Preset Editor" is used on an ATG Banks entry, the data is immediately stored in the ATG device. Storing the data on the ATG device is not necessarily enough for you to hear the change. If the preset you stored is the current preset, you will hear the change after the transfer of data to the ATG. If it is not the current preset, you must make it the current present by using "Activate Preset in ATG Device".

## **Copy and Paste**

You can copy presets from one area and paste them into a starting location of either bank of presets. Pasting into ATG Banks immediately writes the data into the ATG device.

To Copy, you must first select one or more cells in either the ATG Banks or the Disk File Banks. You can selected cells that are not contiguous.

To Paste, you must select a single cell. Selecting multiple cells will disable the paste function. When you select Paste the cells are written starting at the selected cell. The number of cells in the Copy selection will be written contiguously and in the order they were selected for the Copy. This unique feature allows you to easily re-order the sequence of multiple presets.

#### **ATG Banks**

ATG Banks is a graphical representation of the contents of the eight Preset Banks of a connected ATG Device. ATG Banks is only active when an ATG Device is connected to your computer via a MIDI Interface device.

Presets from the ATG Banks can be sent to the Preset Editor for editing. Presets created or modified in the Preset Editor can be loaded into any location of the ATG Banks, either overwriting an existing preset or into an unused location. When a preset is loaded into the ATG Banks, it is automatically transferred to the connected ATG Device, thus the ATG Banks remains in sync with the preset banks of the connected ATG Device. If a preset is modified on an ATG Device, the ATG Banks of the Preset Manager should be refreshed by clicking the 'Load from ATG' button.

The default settings for presets on a connected ATG Device can be quickly restored by selecting one or more (or all 64) presets from the ATG Banks and clicking 'Restore Defaults' on the popup menu. The Copy/Paste feature of the Preset Manager can be used to rearrange the preset locations within the ATG Banks (and thus on the connected ATG Device).

A preset can be called up (activated) on a connected ATG Device from the ATG Banks by selecting the desired preset and clicking 'Activate Preset in ATG Device' from the popup menu, which sends a program change message to the device.

The presets contained in the ATG Banks can be written to a disk file that can be used as a backup, loaded into another ATG Device or shared with friends.

Up to 64 presets can be created in the ATG Banks and transferred to a connected ATG Device. Access to the presets on the ATG Device is dependent on the software that is running on the device. For the ATG-1 Floor Processor, all 64 presets are accessible. For an Auto-Tune for Guitar-equipped guitar, one of the Software Feature Packs must be running on the guitar to access any of the presets. The Essential Pack can access only the first 16 presets (Banks 1 and 2), the Pro Pack can access the first 32 presets (Banks 1, 2, 3, and 4). and the Complete Pack can access all 64 presets.

#### **Disk File Banks**

Disk File Banks is used to read and write preset files. Disk File Banks is active at all times the Preset Manager is running regardless of whether or not an ATG Device is connected to your computer.

A previously saved preset disk file can be loaded into the Disk File Banks where the presets can be sent to the Preset Editor for examination or editing. Presets can be created or edited in the Preset Editor, loaded into the Disk File Banks and then written to a disk file even when the computer is not connected to an ATG Device allowing you to quickly create a set of presets that can be easily loaded into your ATG Device at a later time.

The Copy/Paste feature of the Preset Manager can be used to rearrange the preset locations within Disk File Banks. Presets can also be copied between the ATG Banks and the Disk File Banks. The 'Restore Defaults' feature is also available in the Disk File Banks.

The entire contents of the Disk File Bank can be quickly loaded into a connected ATG Device by clicking the 'Move All to ATG' button. This will copy all 64 presets in the Disk File Banks to the ATG Banks where they are automatically be transferred to the connected ATG Device.

#### **Connecting to an ATG Device**

The Preset Manager can run in an 'offline' mode (not connected to an ATG Device) for the purposes of creating and saving presets to disk. However, to manage presets on an ATG Device, the ATG Device needs to be connected to your computer via a MIDI Interface device.

To connect an ATG guitar to your computer you need the following:

- For guitar: MIDI Y-Cable or an AT-200B Breakout Box ( plus 2 standard MIDI 5-pin cables)
- MIDI Interface Device
- USB Cable to connect the MIDI Interface Device to your computer

To connect an ATG-1 Floor Processor to your computer you need the following:

- Two standard MIDI 5-pin cables
- MIDI Interface Device
- USB Cable to connect the MIDI Interface Device to your computer

Detailed instructions for connecting your guitar or floor processor can be found at http://www.AutoTuneforGuitar.com/support/documentation.php.